# 臺北市政府教育局 SSL VPN 連線操作指引

製作日期:110 年 1 月 27 日

## 步驟⼀、修改 VPN 舊密碼:

一、使用已有 VPN 帳號密碼至 (https://vpn.tp.edu.tw/login/) 頁面登入。

※若無 VPN 帳號密碼,請依本局流程填寫「VPN 連線申請表」進行申請。

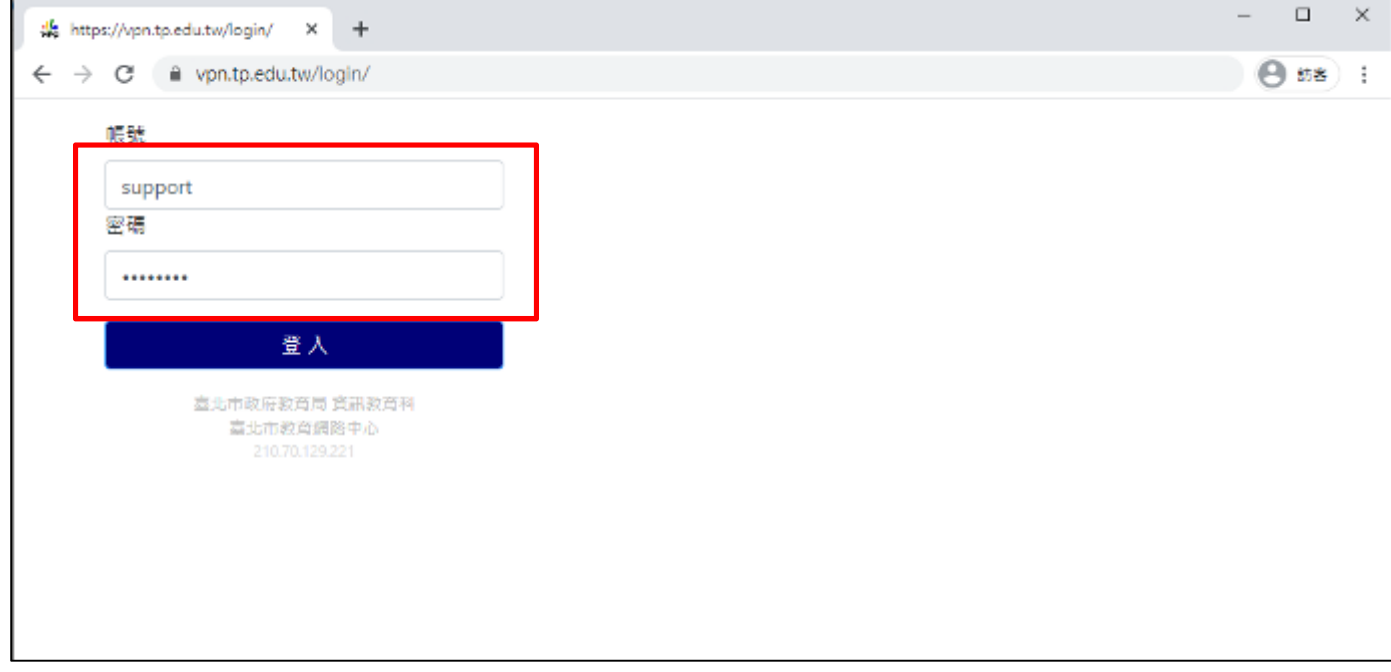

# 二、登入後將舊密碼變更為<mark>新密碼</mark>,完成後即可正常使用 SSL VPN 服務

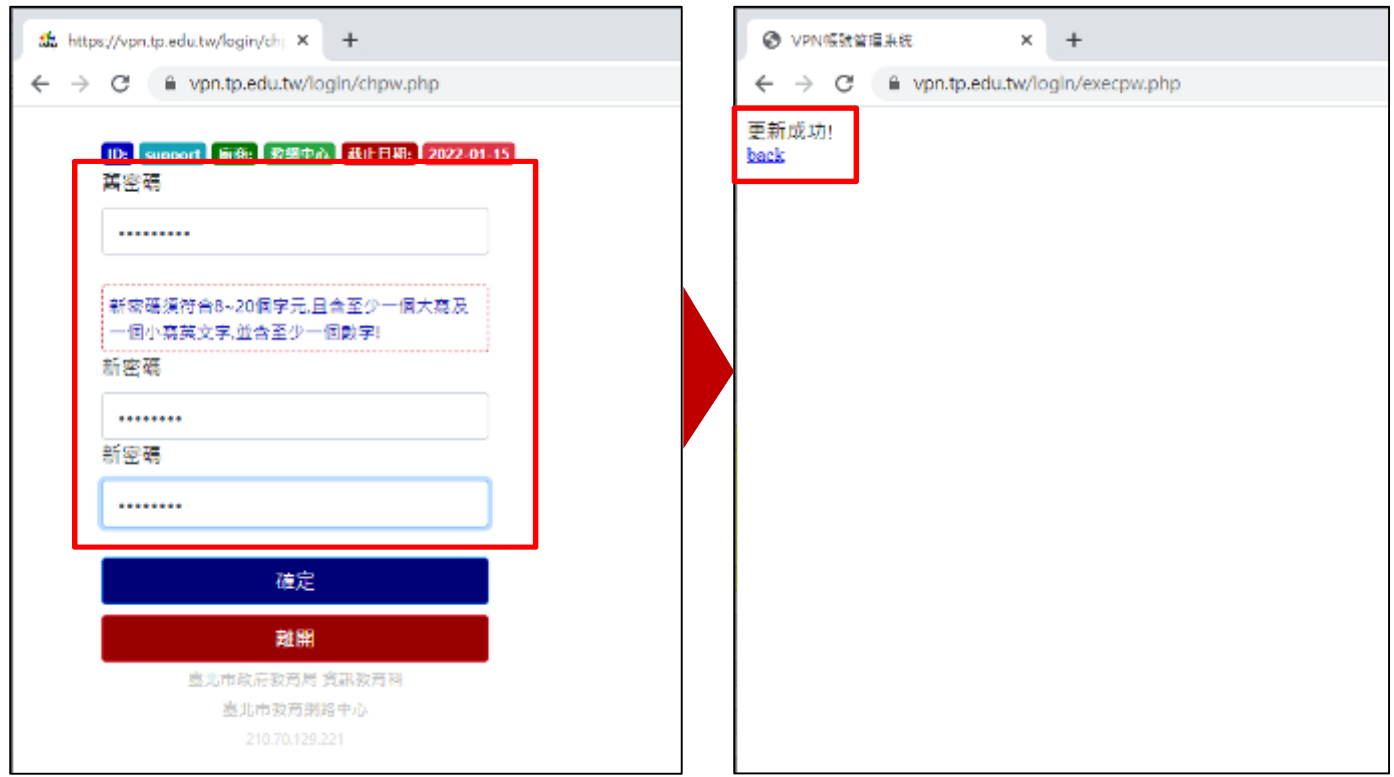

## 步驟二、使用 SSL VPN 連線:

一、至 SSL VPN 登入頁面 (https://sslvpn.tp.edu.tw ) 輸入您的<u>帳號</u>及<mark>新密碼</mark>進行登入。

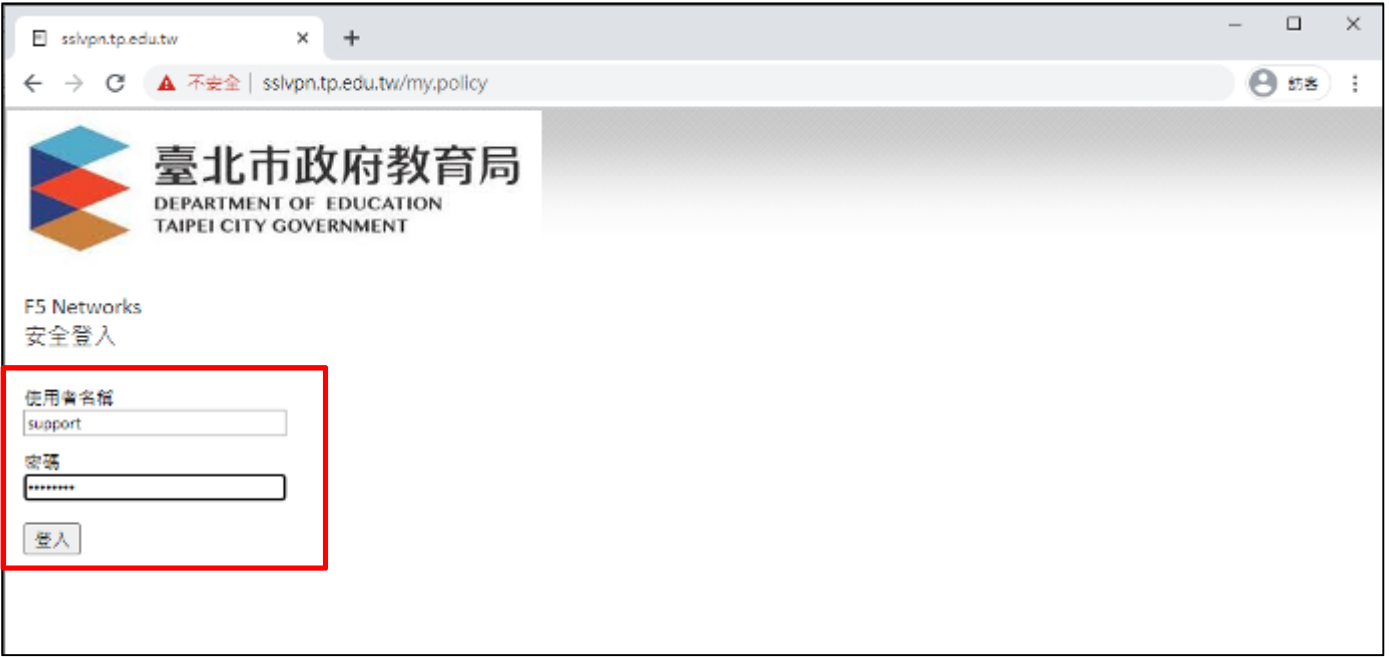

#### 二、登入後請輸入 OTP 安全登入碼

# ※OTP 登入碼會寄信至您 " 申請時所填寫得 EMAIL 信箱 "

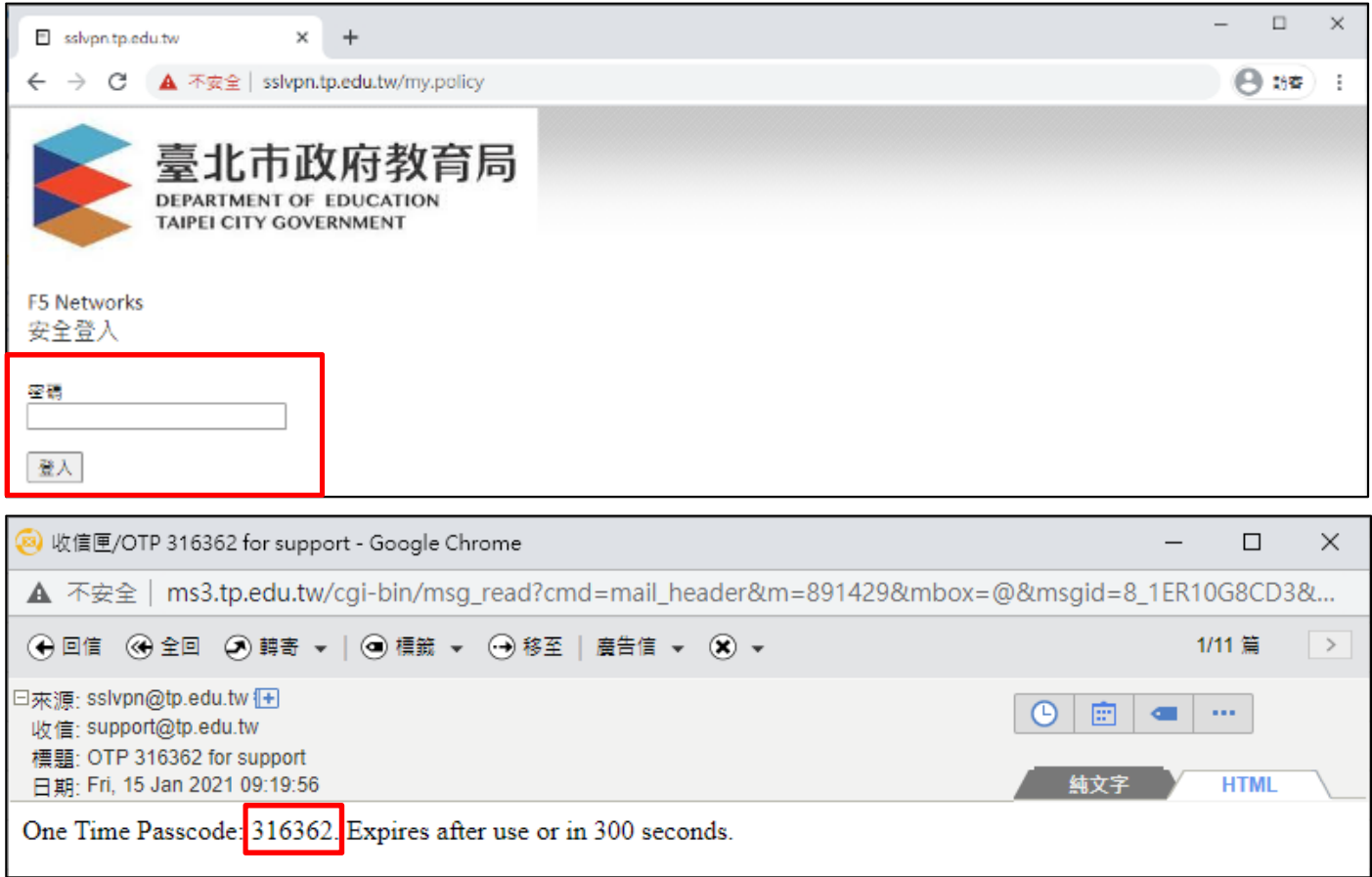

## 三、將 OTP 登入碼輸入即可登入

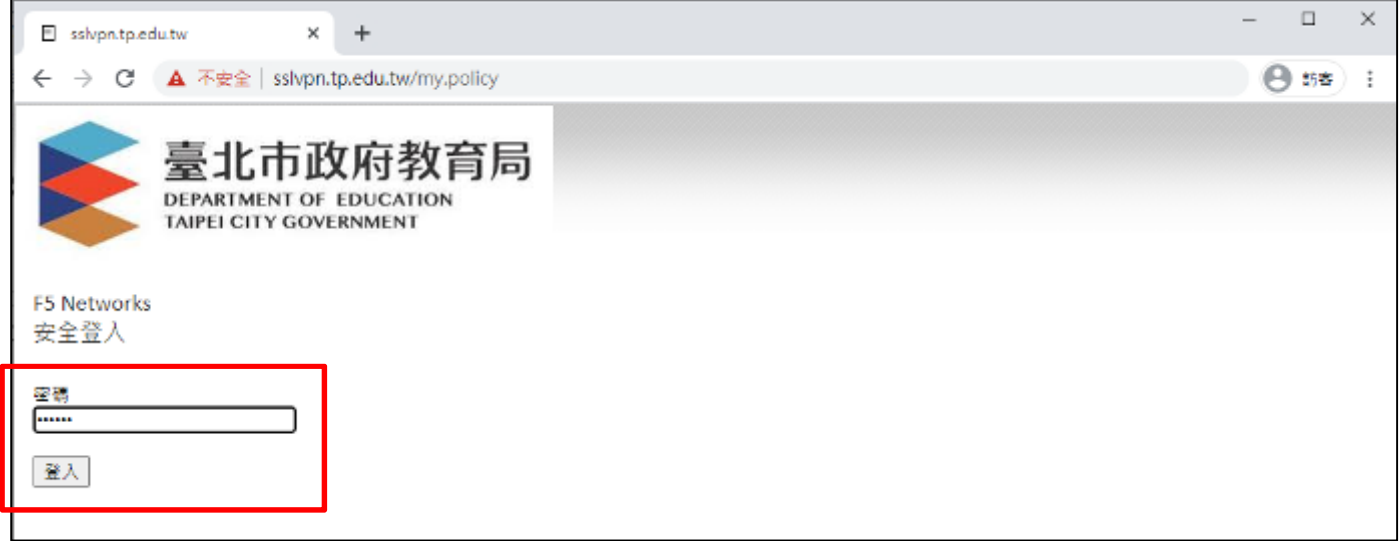

四、登入後成功後,若您為首次登入,將安裝附加元件,請於下圖所示畫面中點選「其他選項」>「安 裝/重新安裝網路存取應用程式」

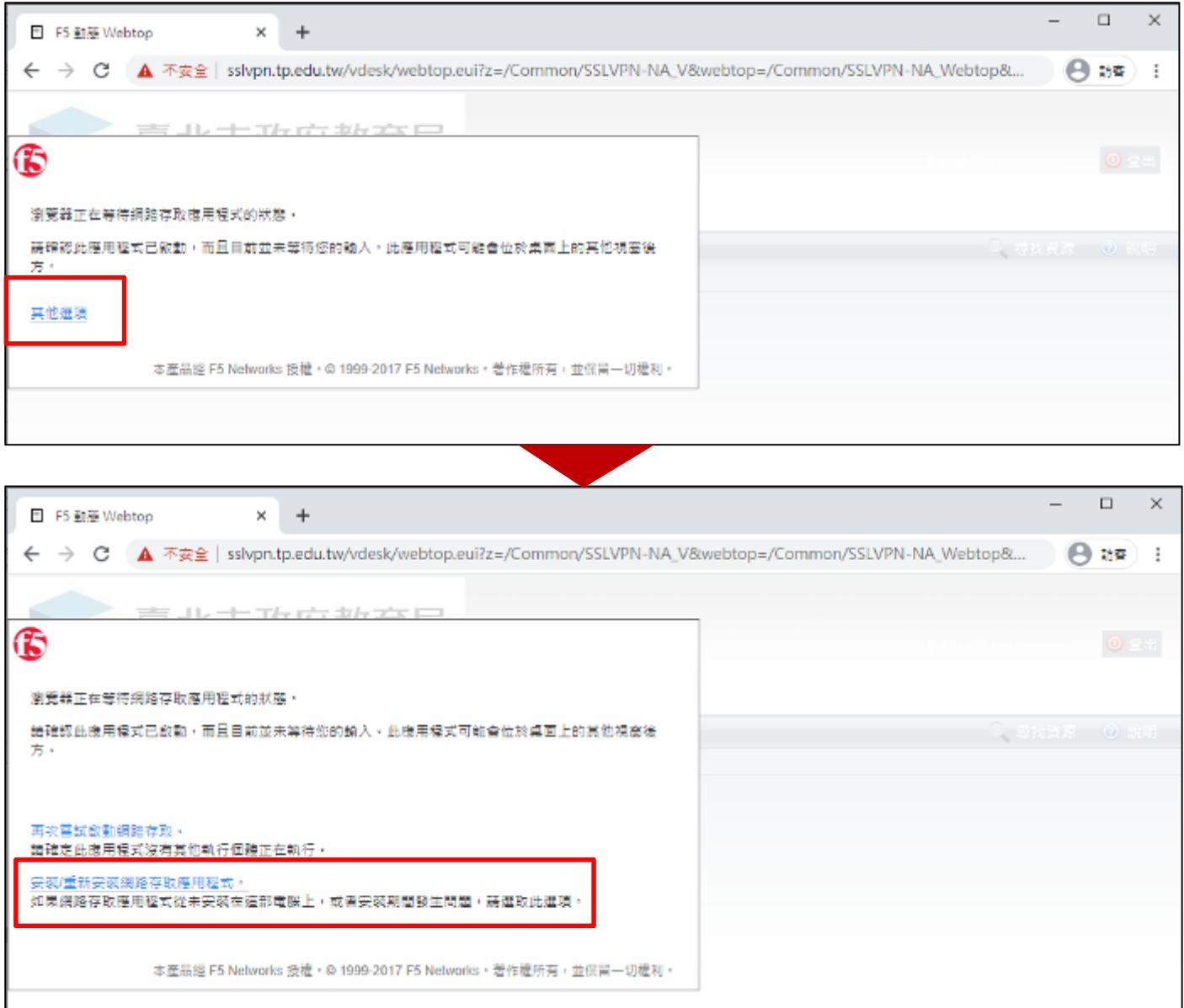

#### 五、再點選「下載」,並點擊下載的「f5vpn\_setup.exe」檔案安裝

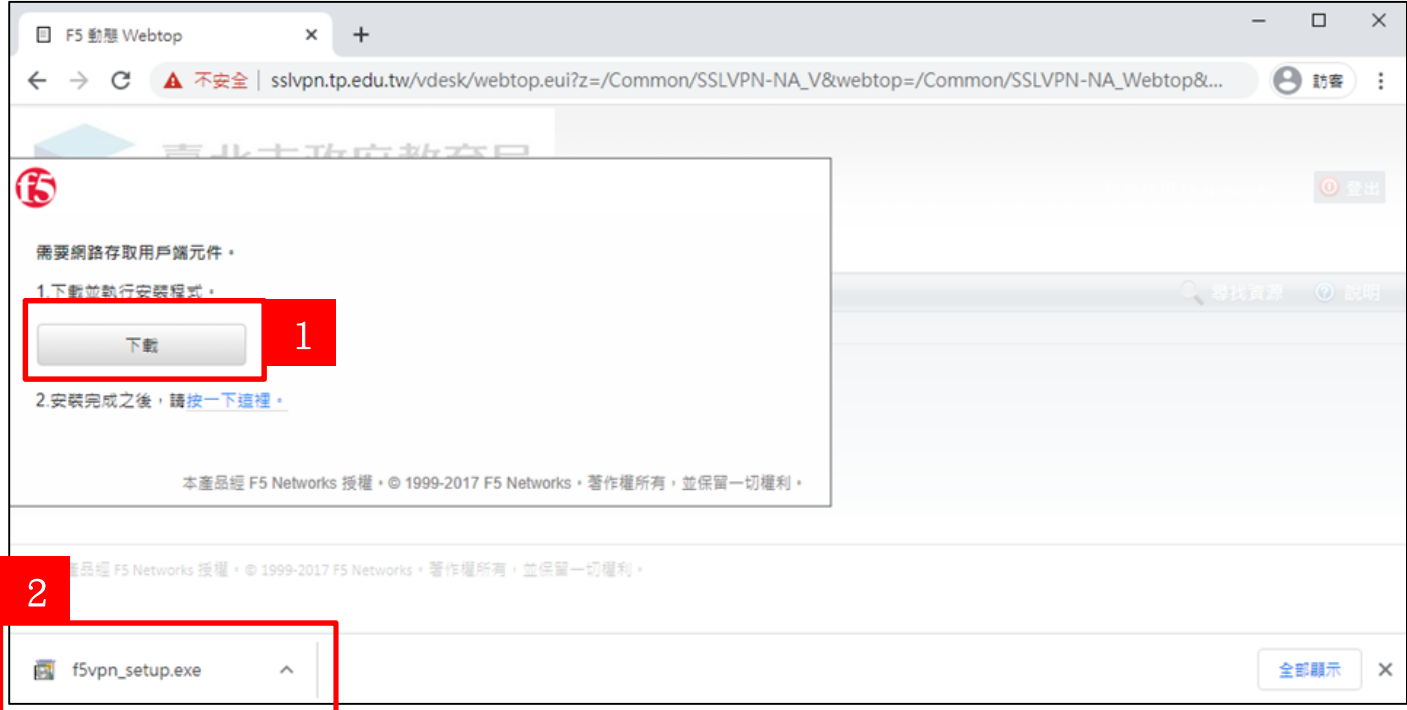

# 六、安裝完成後無需重啟電腦與瀏覽器,請點選下圖所示的「2.安裝完成之後,按一下這裡。」

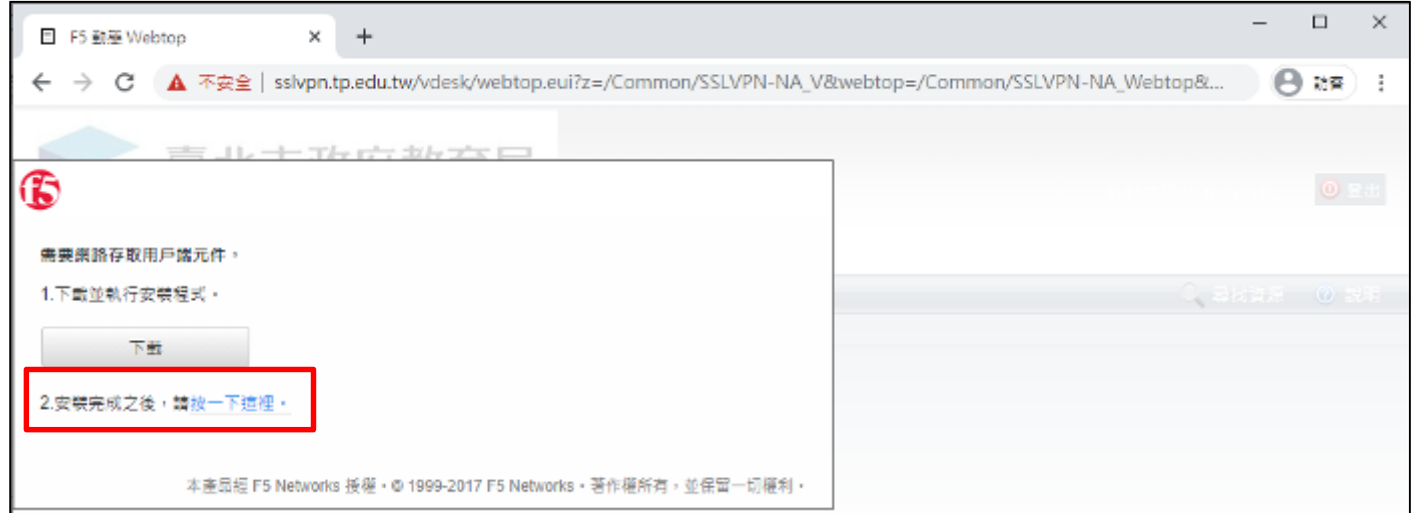

#### 七、瀏覽器會提示開啟附加元件,請點選「允許」或是「開啟『F5 Networks VPN』」啟動功能

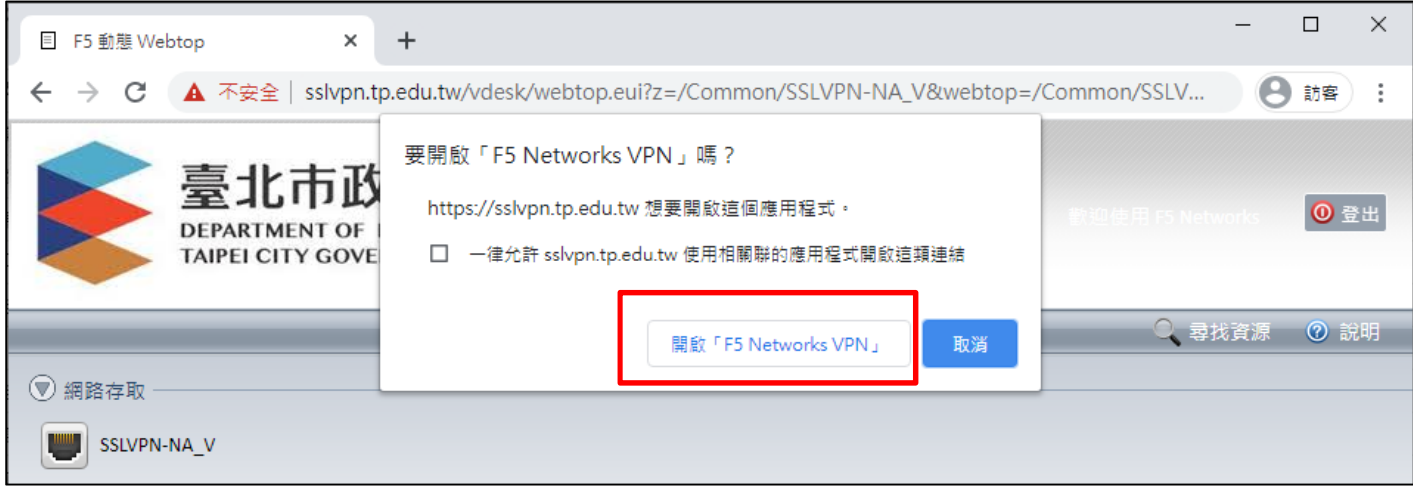

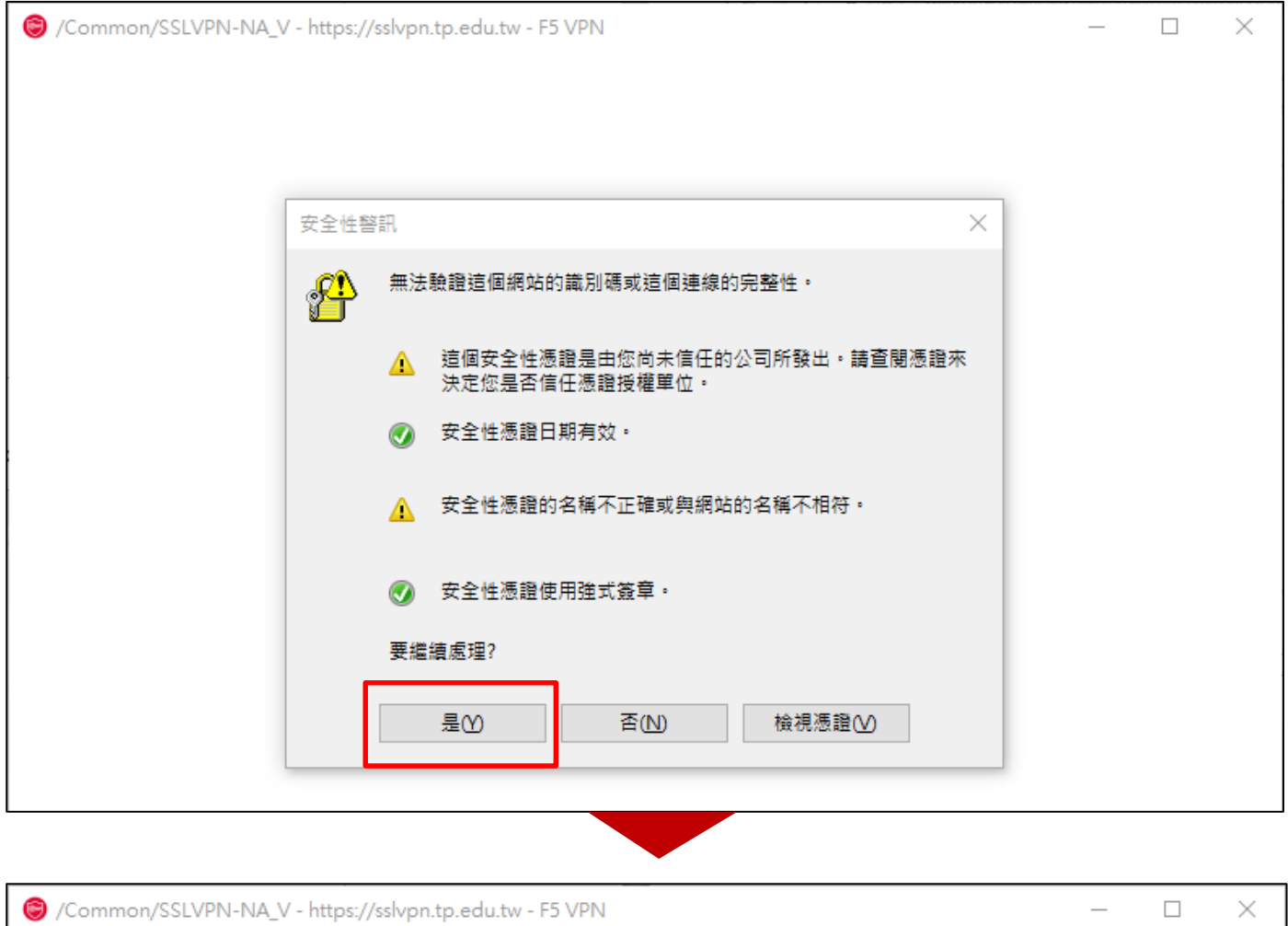

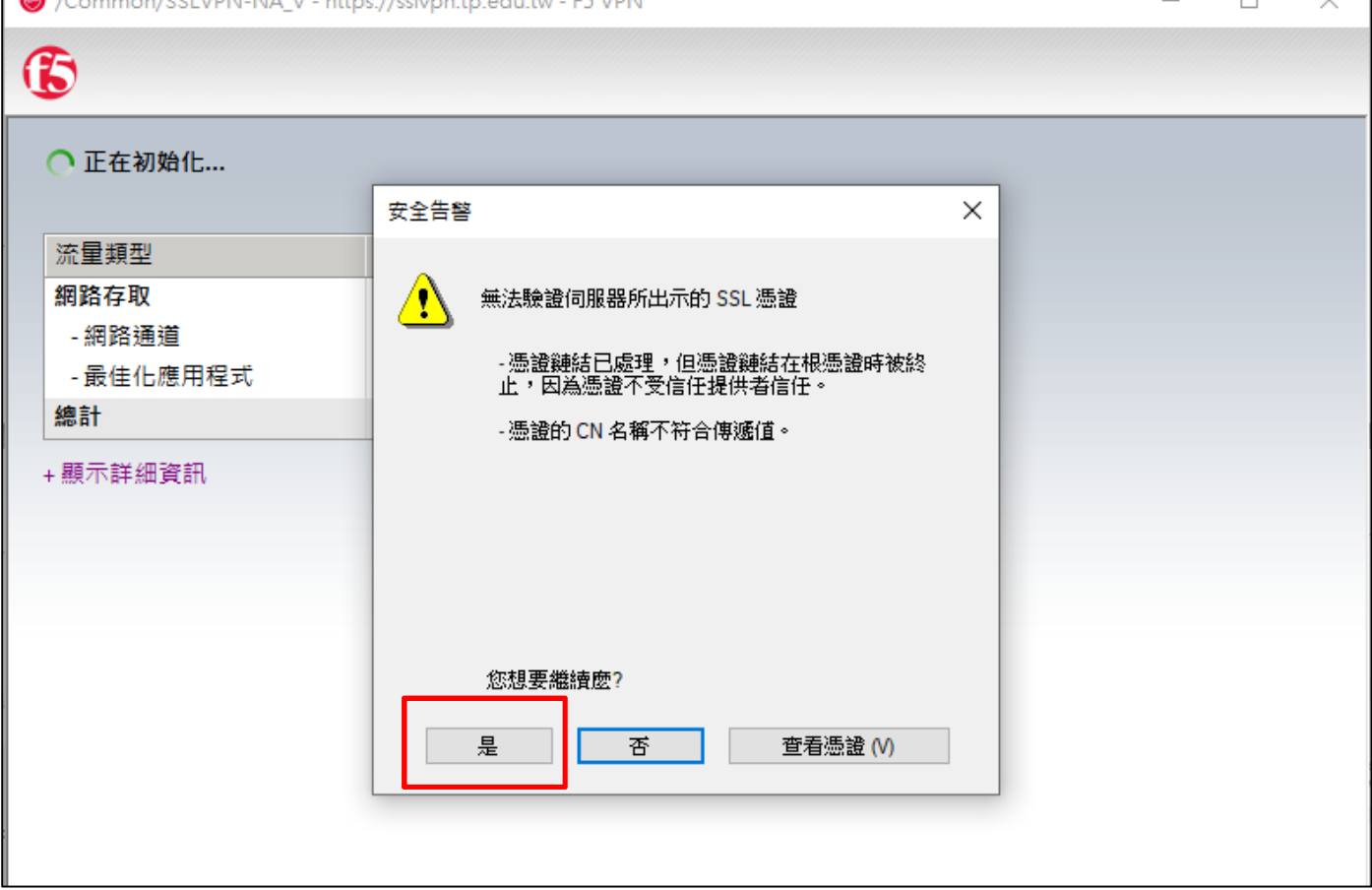

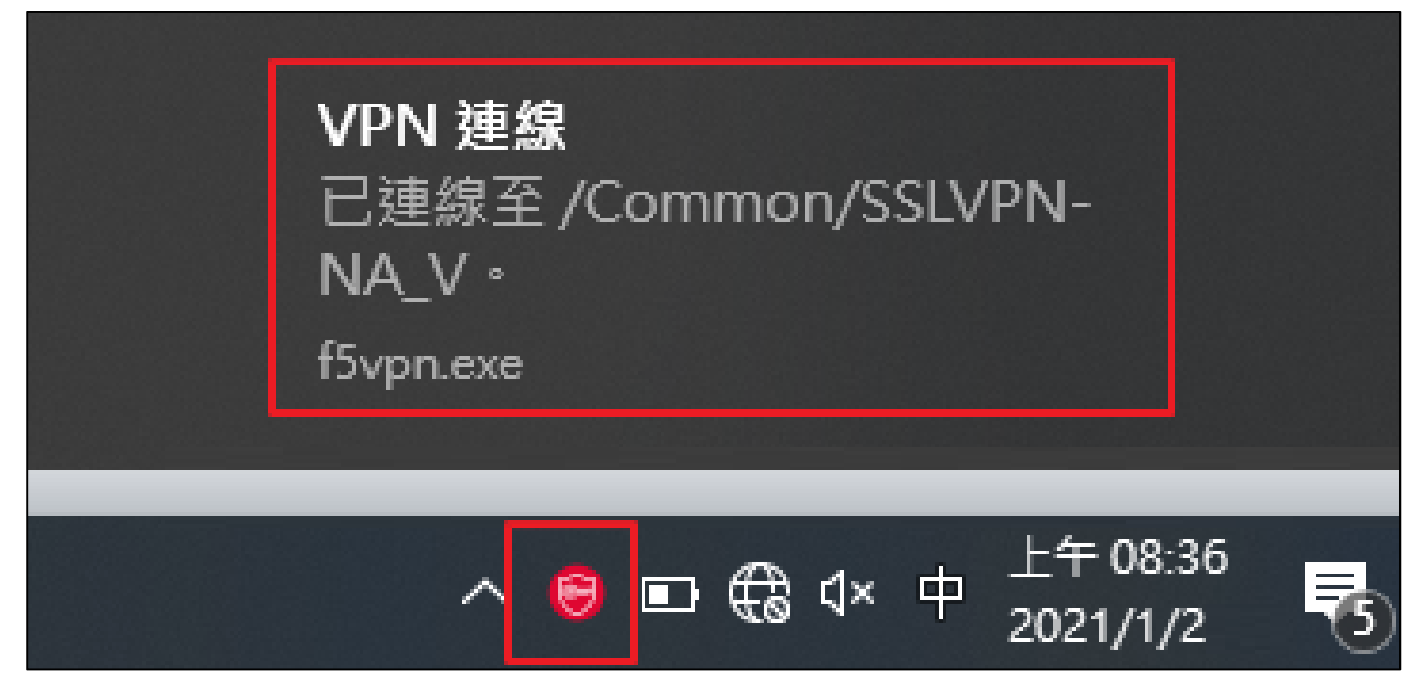

### 中斷 SSL VPN 連線流程:

- 、當您需要中斷連線時 ,請點選右下角連線圖示後 ,請選擇「中斷連線」即可

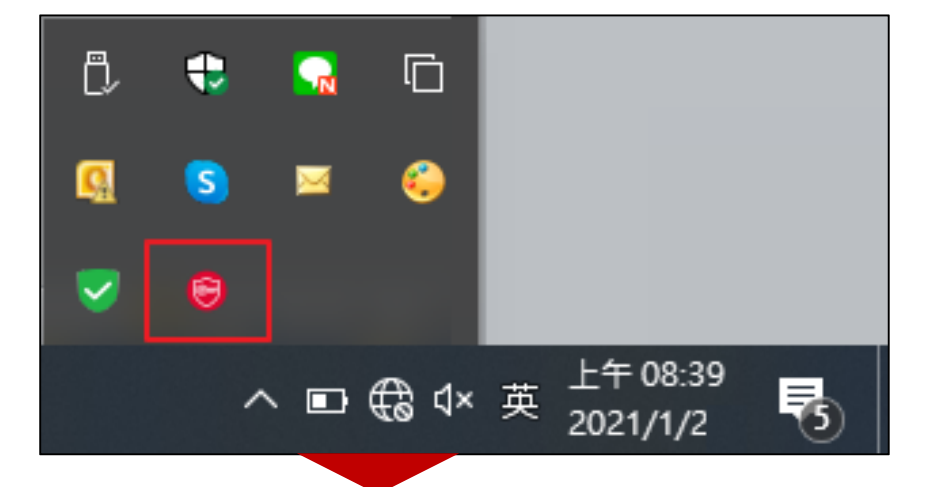

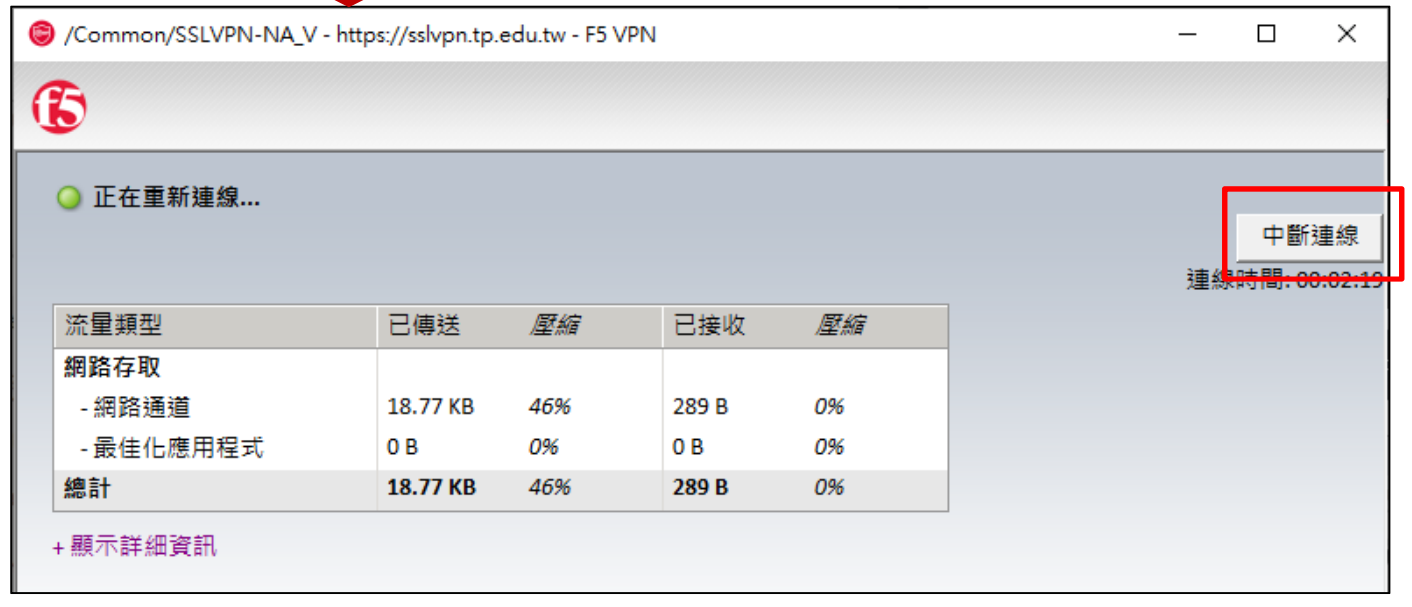